## 사이버지점 출산가구 요금 신청 방법

- '회워가입 ⇨ 로그인' 또는 '비회워로그인' 후 신청 가능
- 주민등록등본은 제출하지 않아도 되며, '행정정보 공동이용에 대한 사전 동의'에 따라 한전 접수 담당자가 확인 후 처리
- 
- 1) 할인 신청 대상 고객번호 입력 후 [조회] 클릭 ※ 개인 고객번호는 요금 청구서에서 확인, 아파트 고객번호는 관리사무소 통해 확인가능 ■ 기업 기업 기업 기업 기
- 2) 신청정보 입력
- ➀ 해당 고객번호의 세대주 성명/주민등록번 호를 입력 후 신청여부 확인
- ② **고압아파트**(관리비에 전기요금 포함 청구 <sup>4015</sup> 되는 아파트)의 경우 동, 호수 입력 필수

※ 세대 정보가 한전 시스템(← 관리사무소)에 사전 등록되어 | \*\*\*\*\*\* | <u>WebSead State New INTERNAL AND WEBSER \$</u> \*\*\* | \*\*\* | \*\*\* | \*\*\* | \*\*\* | \*\*\* | \*\*\* | \*\*\* | \*\* | \*\* | \*\* | \*\* | \*\* | \*\* | \*\* | \*\* | \*\* | \*\* | \*\* | \*\* | \*\* | \*\* | \*\* | \*\* | \*\* | 있지 않은 경우, 정상 처리되지 않을 수 있습니다. 그런 경우, 관할지사 접수 담당자가 확인 후 재등록 처리하게 됩니다.

- 
- ⑥「출산가구 적용세대 확인」버튼 클릭하여 출산가구 할인 가능여부 확인
- ⑦ 가구원 내역의 영아 정보에「실거주 신청 여부」'예' 또는 '아니오' 선택

※ 주민등록지의 고객번호에 신청하는 경우 '아니오', 실거주지에서 신청인 경우에만 '예'로 변경선택 | <sup>54422</sup><br>이메일주소 | 2004.com

⑧ 실거주지 출산가구 할인 신청인 경우, '영 아의 세대주 주민등록번호' 입력

3) 안내 및 동의 사항 체크 후 [신청] 버튼 클릭

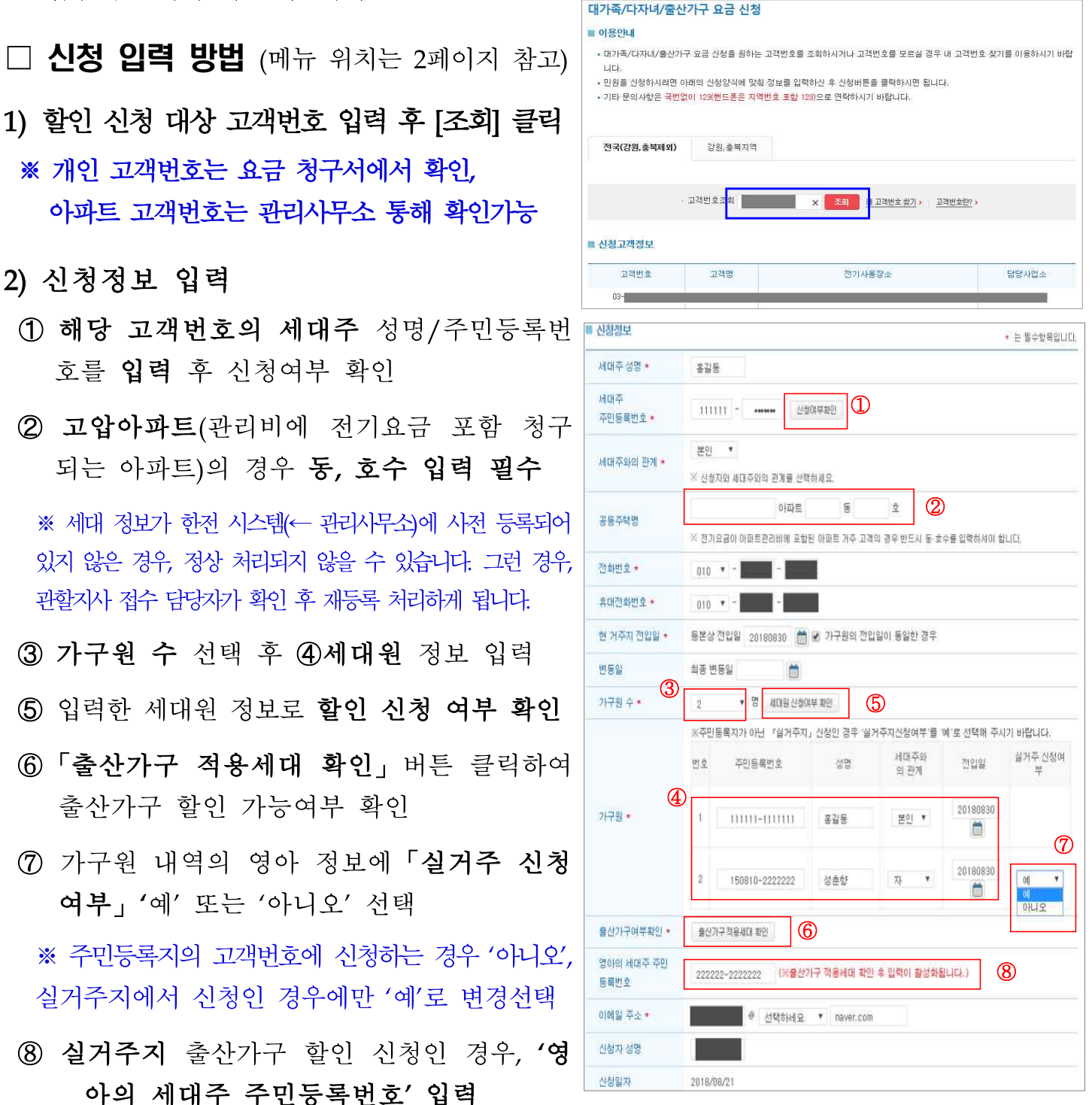

## ☐ 출산가구 할인신청 메뉴 위치

자주 찾는 서비스에서 링크 클릭

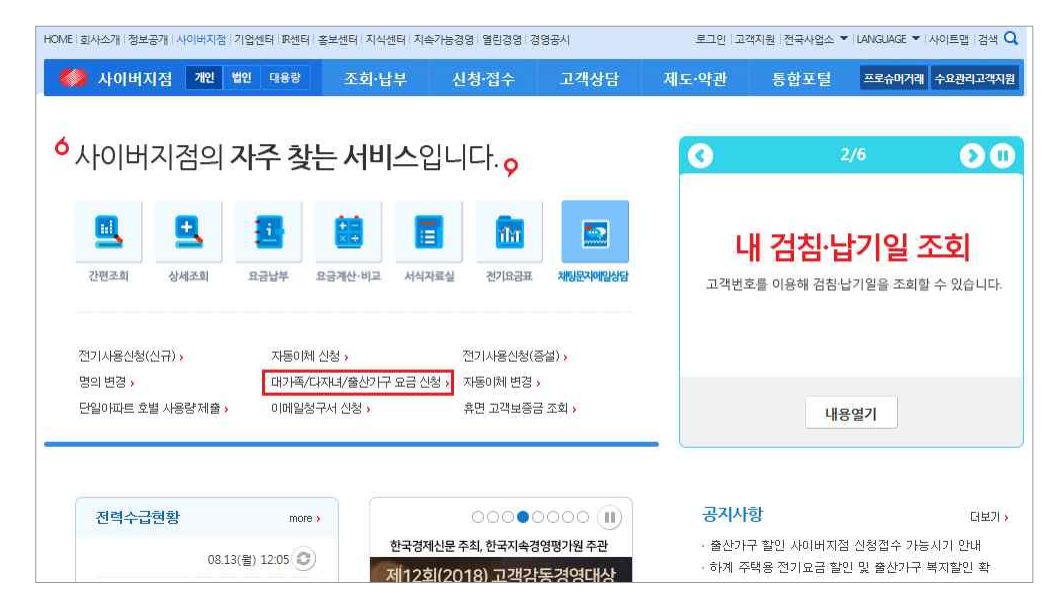

상단 '신청 접수' 클릭 후 업무찾기에서 '대가족/다자녀/출산가구 요금 신청'의 [신청] 버튼 클릭

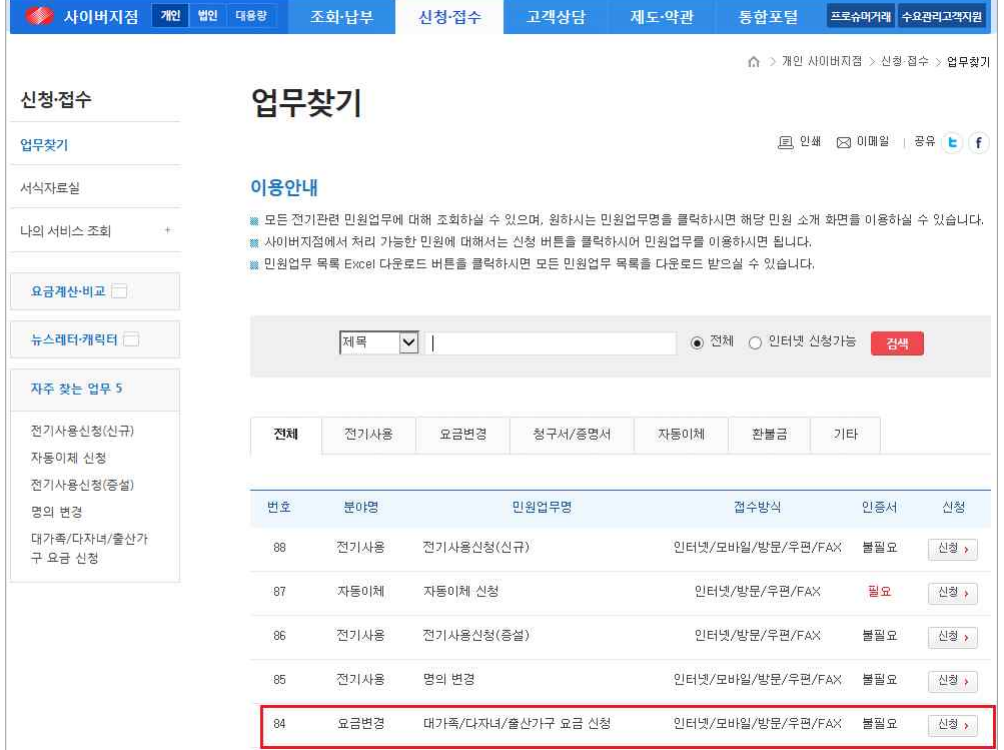